# **Configure FTD Remote Access VPN with MSCHAPv2 over RADIUS**

### **Contents**

**Introduction Prerequisites Requirements** Components Used Background Information **Configure** Network Diagram Configure RA VPN with AAA/RADIUS Authentication via FMC Configure ISE to Support MS-CHAPv2 as Authentication Protocol **Verify Troubleshoot** 

### **Introduction**

This document describes how to enable Microsoft Challenge Handshake Authentication Protocol version 2 (MS-CHAPv2) as the authentication method via Firepower Management Center (FMC) for Remote Access VPN clients with Remote Authentication Dial-In User Service (RADIUS) authentication.

### **Prerequisites**

### **Requirements**

Cisco recommends that you have knowledge of these topics:

- Firepower Threat Defense (FTD)
- Firepower Management Center (FMC)
- Identity Services Engine (ISE)
- Cisco AnyConnect Secure Mobility Client
- RADIUS protocol

### **Components Used**

The information in this document is based on these software versions:

- FMCv 7.0.0 (build 94)
- FTDv 7.0.0 (Build 94)
- $\cdot$  ISE 2.7.0.356
- AnyConnect 4.10.02086
- Windows 10 Pro

The information in this document was created from the devices in a specific lab environment. All of the devices used in this document started with a cleared (default) configuration. If your network is live, ensure that you understand the potential impact of any command.

### **Background Information**

By default, FTD uses Password Authentication Protocol (PAP) as the authentication method with RADIUS servers for AnyConnect VPN connections.

PAP provides a simple method for users to establish their identity with a two-way handshake. The PAP password is encrypted with a shared secret and is the least sophisticated authentication protocol. PAP is not a strong authentication method because it offers little protection from repeated trial-and-error attacks.

MS-CHAPv2 authentication introduces mutual authentication between peers and a change password feature.

In order to enable MS-CHAPv2 as the protocol used between the ASA and the RADIUS server for a VPN connection, password management must be enabled in the Connection Profile. Enabling password management generates an MS-CHAPv2 authentication request from the FTD to the RADIUS server.

### **Configure**

### **Network Diagram**

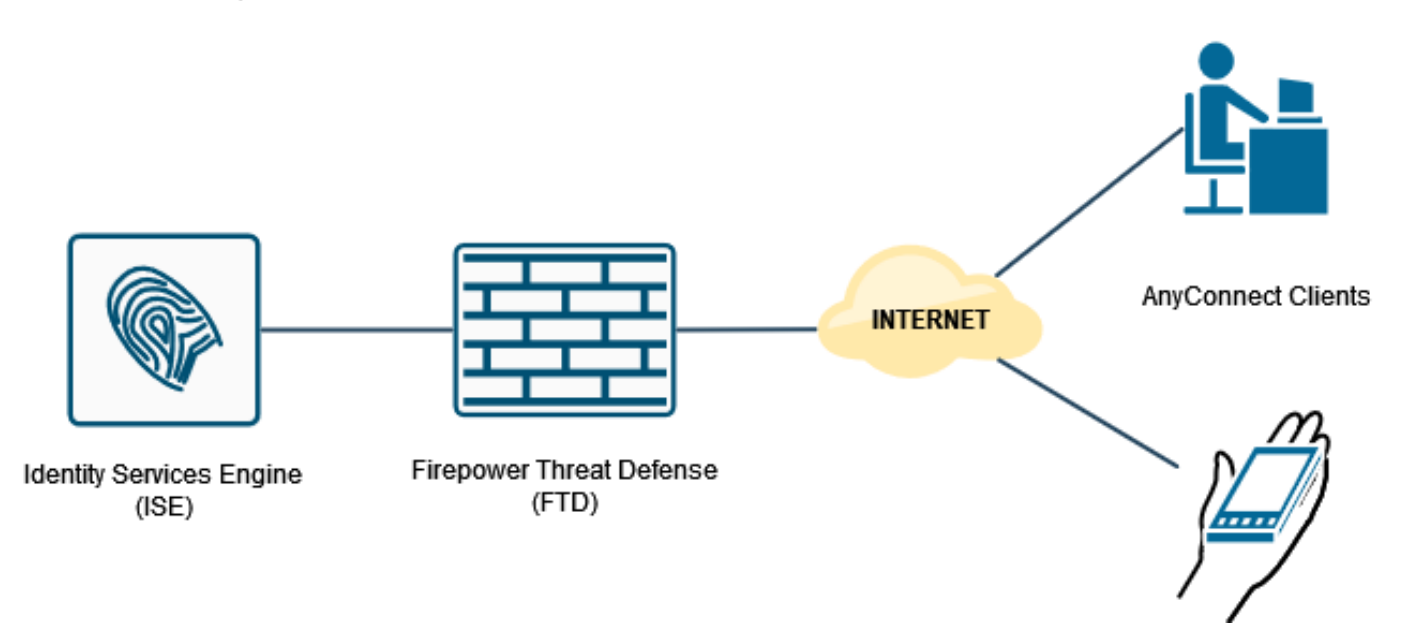

### **Configure RA VPN with AAA/RADIUS Authentication via FMC**

For a step-by-step procedure, refer to this document and this video:

• [AnyConnect Remote Access VPN Configuration on FTD](https://www.cisco.com/c/en/us/support/docs/network-management/remote-access/212424-anyconnect-remote-access-vpn-configurati.html)

• [Initial AnyConnect Configuration for FTD Managed by FMC](https://www.youtube.com/watch?v=ZZRVAFcSZCA)

Step 1. Once Remote Access VPN is configured, navigate to **Devices > Remote Access**, edit the newly created Connection Profile and then navigate to the **AAA** tab.

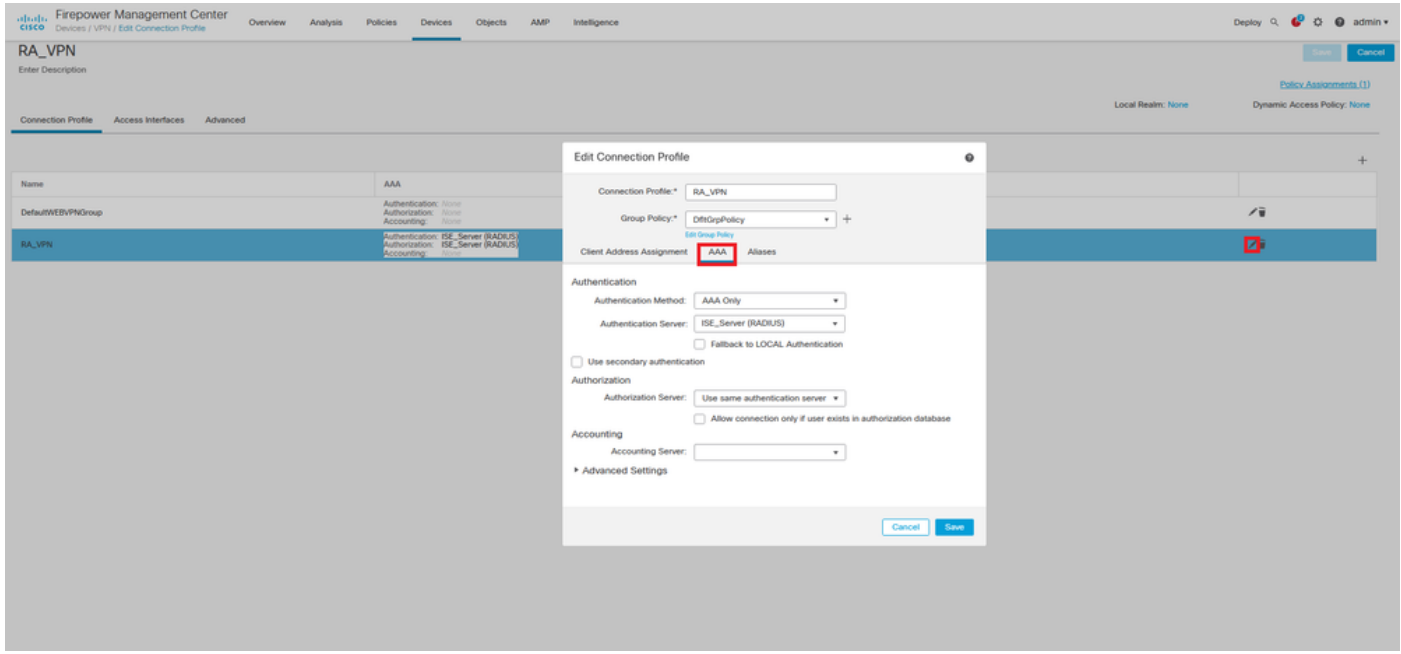

Expand the **Advanced Settings** section and click the **Enable Password Management** check box. Click **Save**.

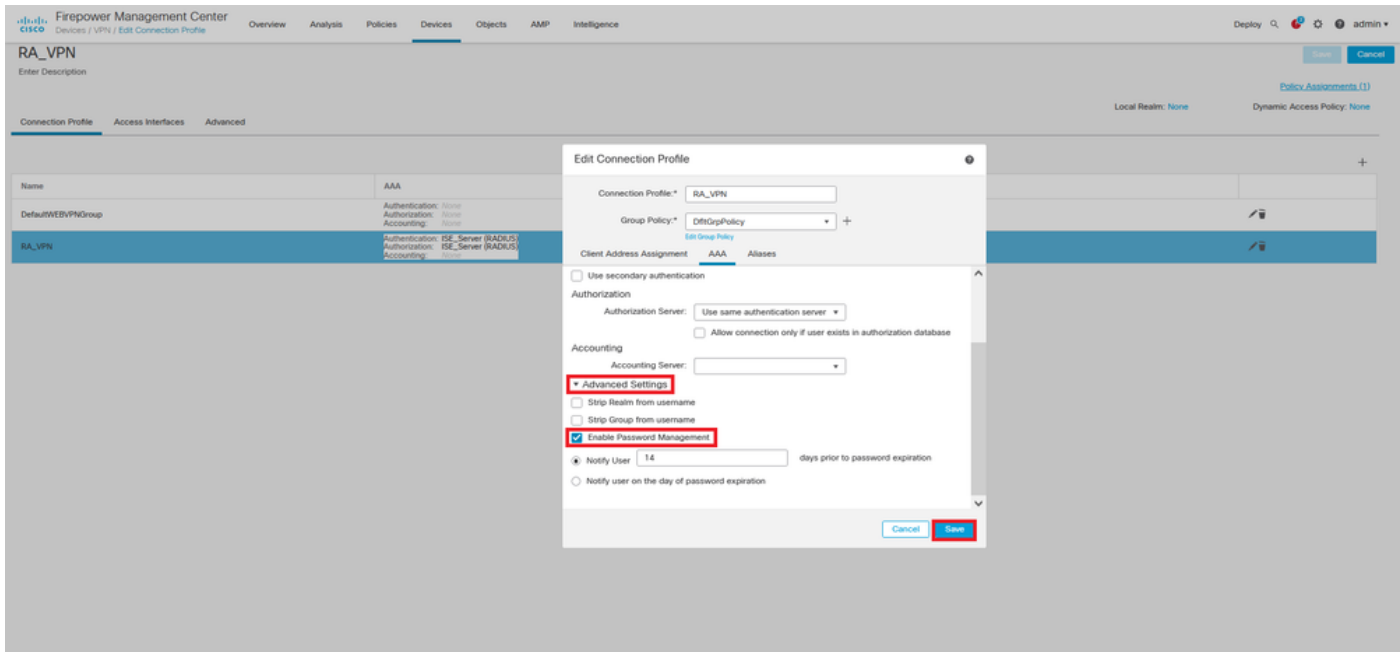

#### **Save** and **Deploy**.

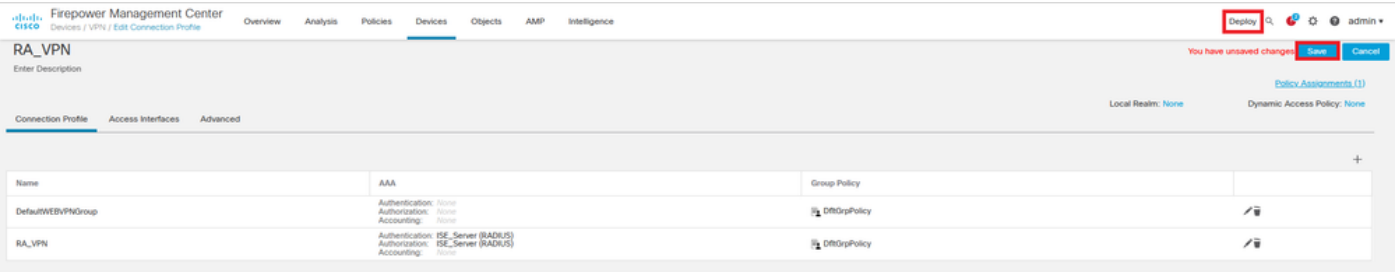

#### Remote Access VPN configuration on FTD CLI is:

ip local pool AC\_Pool 10.0.50.1-10.0.50.100 mask 255.255.255.0 interface GigabitEthernet0/0 nameif Outside\_Int security-level 0 ip address 192.168.0.100 255.255.255.0 aaa-server ISE\_Server protocol radius aaa-server ISE\_Server host 172.16.0.8 key \*\*\*\*\* authentication-port 1812 accounting-port 1813 crypto ca trustpoint RAVPN\_Self-Signed\_Cert enrollment self fqdn none subject-name CN=192.168.0.100 keypair <Default-RSA-Key> crl configure ssl trust-point RAVPN\_Self-Signed\_Cert webvpn enable Outside\_Int http-headers hsts-server enable max-age 31536000 include-sub-domains no preload hsts-client enable x-content-type-options x-xss-protection content-security-policy anyconnect image disk0:/csm/anyconnect-win-4.10.02086-webdeploy-k9.pkg 1 regex "Windows" anyconnect enable tunnel-group-list enable cache no disable error-recovery disable group-policy DfltGrpPolicy attributes vpn-tunnel-protocol ikev2 ssl-client user-authentication-idle-timeout none webvpn anyconnect keep-installer none anyconnect modules value none anyconnect ask none default anyconnect http-comp none activex-relay disable file-entry disable file-browsing disable url-entry disable deny-message none tunnel-group RA\_VPN type remote-access tunnel-group RA\_VPN general-attributes address-pool AC\_Pool authentication-server-group ISE\_Server

### **Configure ISE to Support MS-CHAPv2 as Authentication Protocol**

It is assumed that:

- 1. The FTD is already added as a Network Device on ISE so it can proccess RADIUS Access Requests from the FTD.
- 2. There is at least one user available for ISE to authenticate the AnyConnect client.

Step 2. Navigate to **Policy > Policy Sets** and find the **Allowed Protocols** policy attached to the Policy Set where your AnyConnect Users are authenticated. In this example, only one Policy Set is present so the policy in question is Default Network Access.

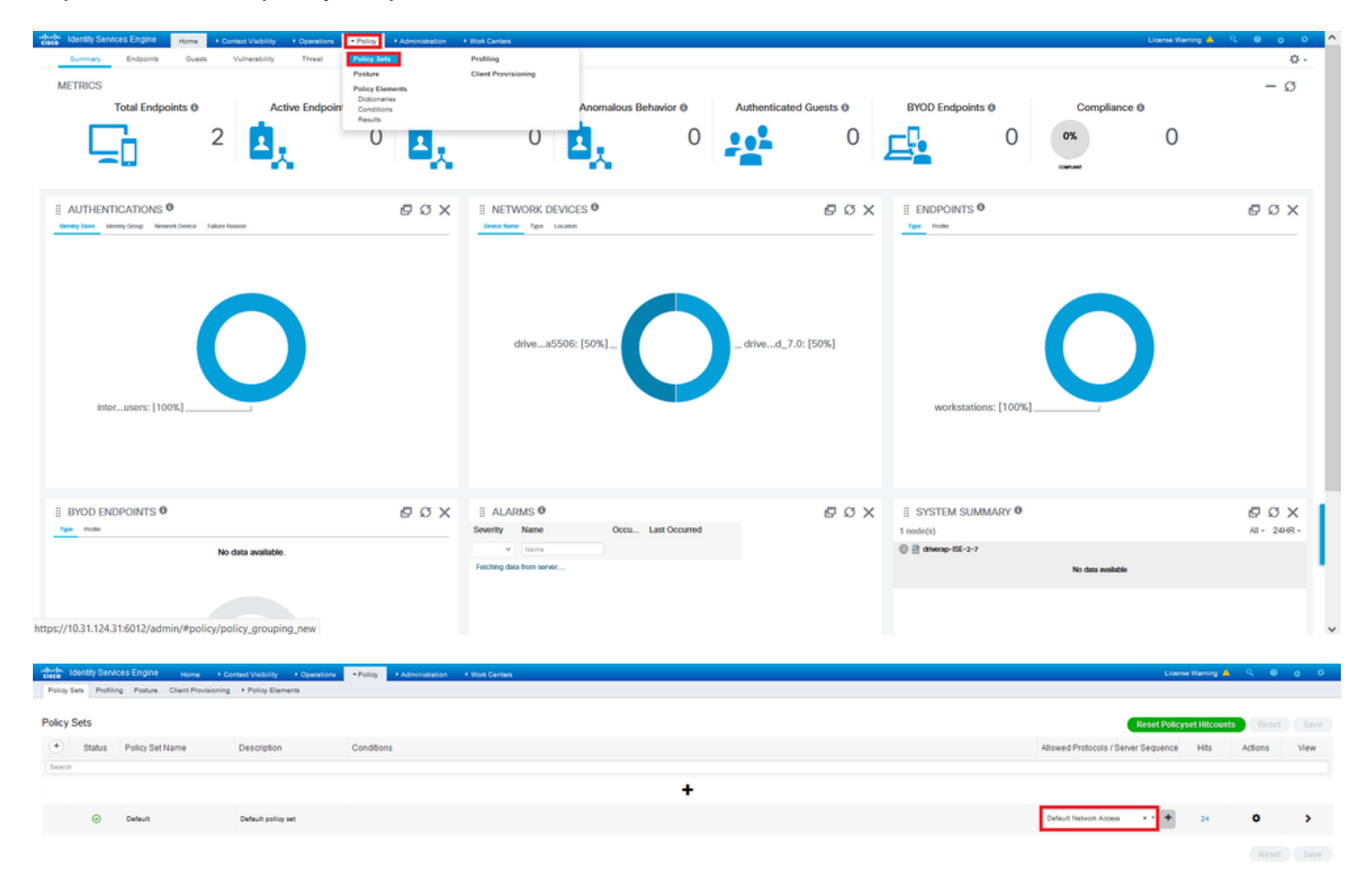

Step 3. Navigate to **Policy > Policy Elements > Results.** Under **Authentication > Allowed Protocols** choose and edit **Default Network Access**.

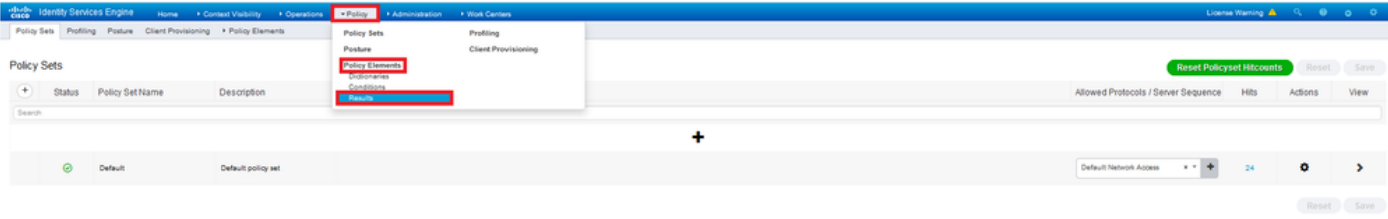

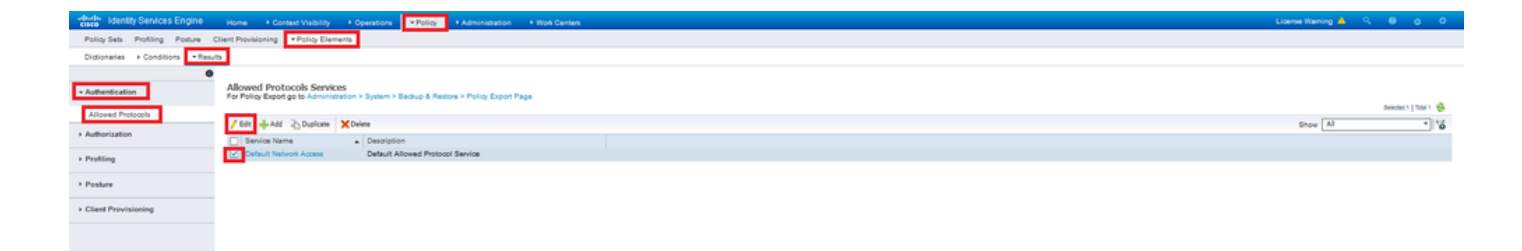

Make sure the **Allow MS-CHAPv2** check box is checked. Scroll all the way down and **Save** it.

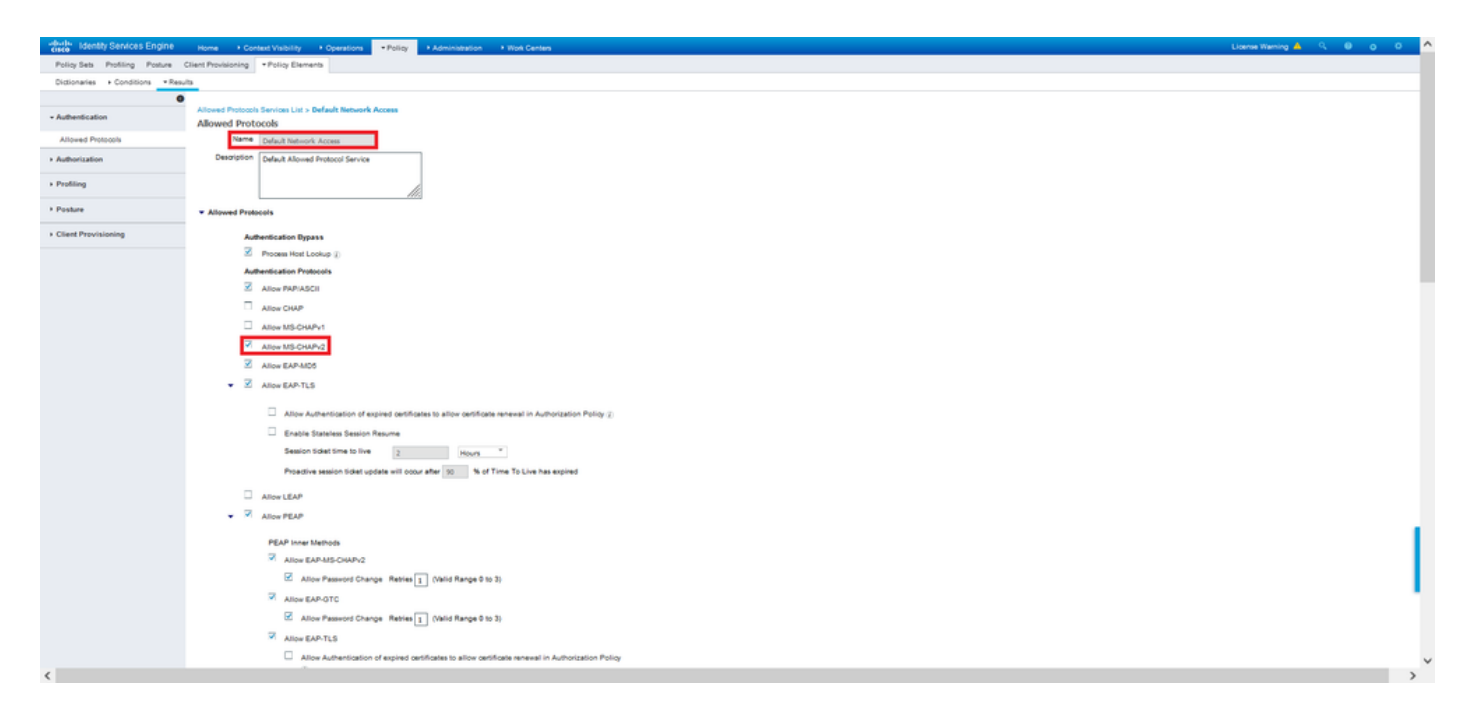

## **Verify**

Navigate to your client machine where the Cisco AnyConnect Secure Mobility client is installed. Connect to the FTD headend (a Windows machine is used in this example) and type the user credentials.

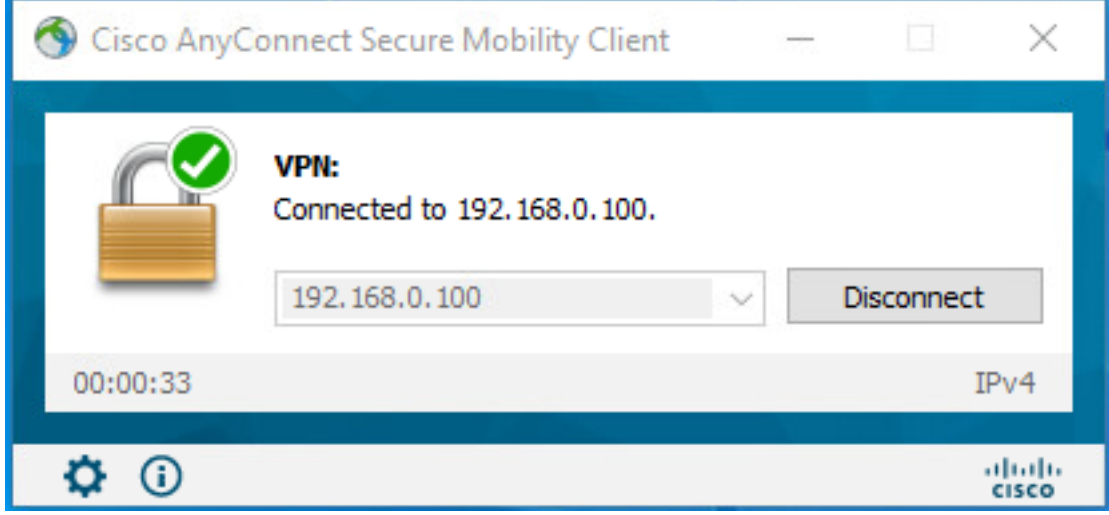

The RADIUS Live Logs on ISE show:

Policy Server

Usemame

User Type Endpoint ld

**Endocial Profile** 

Authentication Id

**Mity Group** Audit Session is

Calling Station Id

**hentication Protocol** 

Meteorology Protection<br>
Tehnology (Martin China)<br>
Device Type All Device Types<br>
Location All Locations<br>
All Location

tocason All Cousses<br>RAS IPv4 Address 0.0.0.0

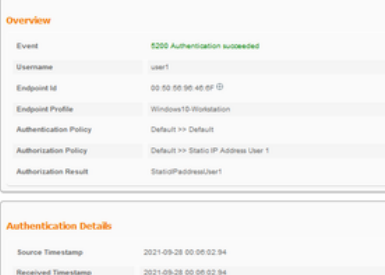

 $\begin{array}{c} \text{div} \text{exp-156-2-7} \end{array}$ 

00.50.50.90.40.0F

192.108.0.101 Windows 10-Worksta

Policy Server driversp-ISE-2-7<br>Event 5200 Authentication succeeded

usert  $\label{eq:u_1} \text{User} \qquad \qquad$ 

My Store Internal Users

Workstation

dia000540000a0  $\begin{array}{r} 0.61008400040\\ \times 0.0044972\\ \times 0.0044972 \end{array}$ 

All Locations

#### Steps

- 
- 
- 
- 
- 
- 
- 
- 
- 
- **Steps**<br>
1930 Realised M2003-Accor Reputer<br>
1930 Realistic Machine were second<br>
1934 Encluding Policy Oroug<br>
1936 Encluding Bernstein Americans Enclusion Policy<br>
1936 Encluding Bernstein Scheduler-Realistic Poli
- 
- 
- 

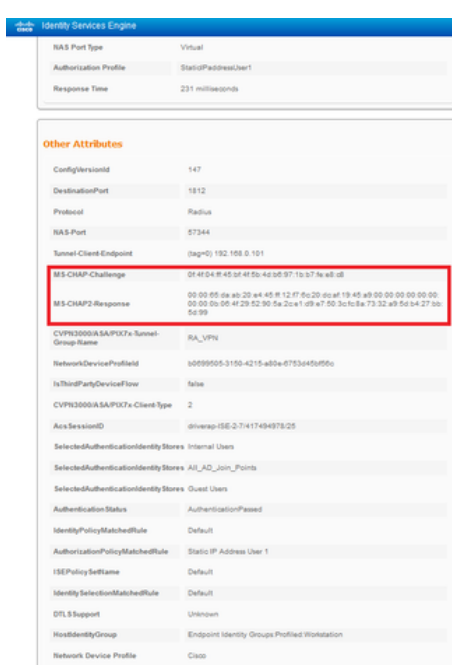

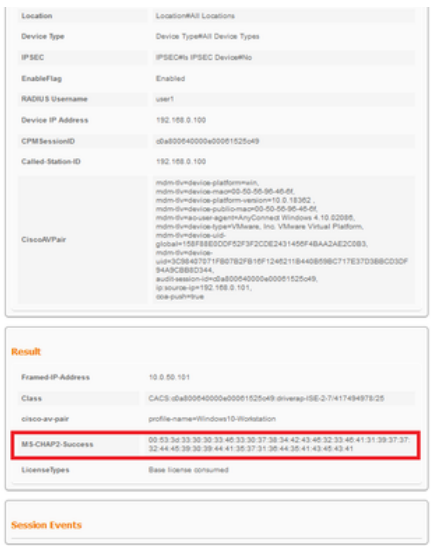

authentication requests to the RADIUS server, there is no way to force the firewall to use MS-CHAPv2 with this command.

#### firepower# **test aaa-server authentication ISE\_Server host 172.16.0.8 username user1 password XXXXXX**

INFO: Attempting Authentication test to IP address (172.16.0.8) (timeout: 12 seconds) INFO: Authentication Successful

**Note**: Do not modify **tunnel-group ppp-attributes** via Flex-config as this takes no effect on the Authentication Protocols negotiated over RADIUS for AnyConnect VPN (SSL and IPSec) connections.

#### **tunnel-group RA\_VPN ppp-attributes**

 no authentication pap authentication chap authentication ms-chap-v1 no authentication ms-chap-v2 no authentication eap-proxy

### **Troubleshoot**

This section provides the information you can use in order to troubleshoot your configuration.

On FTD:

● **debug radius all** On ISE:

• RADIUS live logs